## **E- TUTORING PER LA FORMAZIONE INTEGRATA 2006**

Ufficio Scolastico Regionale del Veneto Facoltà di Scienze della Formazione dell'Università degli Studi di Padova

Luciano Galliani: Responsabile Scientifico Paula de Waal: Coordinamento Didattico Gino Buizza: Esperto UNIPD Salvatore Amato, Barbara Bevilacqua, Maria Teresa Caiazzo, Carla Pavan: Gruppo 1

L'USR per il Veneto, nell'ambito delle azioni finalizzate alla qualificazione del personale in servizio e al sostegno alla professionalità, ha inserito nel Piano 2005/2006 questa iniziativa rivolta alla formazione di docenti E-tutor di istituto, funzione cruciale nei processi di facilitazione dell'accesso alla piattaforma, di gestione dell'ambiente di apprendimento in rete e in presenza, di aiuto ai corsisti nelle varie fasi del percorso formativo integrato.

Per dare realizzazione a detto progetto, l'Ufficio scolastico regionale ha stipulato un Protocollo d'intesa con la Facoltà di Scienze della Formazione dell'Università degli Studi di Padova e con INDIRE.

Il modello formativo messo a punto prevede l'attuazione di un processo a ricaduta progressiva in cui vengono dapprima individuati e formati dai docenti dell'Università n. 34 E-tutor esperti (Fase 1), i quali curano in chiave cooperativa la progettazione dei percorsi didattici dedicati alla preparazione dei corsisti della Fase 2. La realizzazione dei corsi è supportata in itinere dalla Università di Padova (Azione di counseling e monitoraggio per la formazione sul campo degli E-tutor).

I 34 E-tutor che seguono il percorso di potenziamento delle competenze nella Fase 1 sono stati individuati dalle CSA di appartenenza. La graduatoria è stata elaborata a partire dalle richieste di partecipazione all'attività formativa per E-tutor ricevute dagli interessati. L'individuazione dei 760 partecipanti della Fase 2 è stata curata dai Dirigenti Scolastici.

### Allegato – Protocollo d'intesa tra USR Veneto e UNIPD

## **Guida all'utilizzo dell'ambiente**

L'Home Page dell'ambiente *PuntoEdu Formazione E-Tutor Veneto* accessibile al seguente URL: http://sviluppo.indire.it/tutorveneto/ è costituita dalle seguenti sezioni principali.

- **A. Home Community Mio profilo Help Logout**
- **B. Classe Virtuale e Registro**  per l'E-Tutor
- **C. Area1 ed Area2** Area "Attività E-tutor Veneto" ed Area "Simulazione PuntoEdu"
- **D. Avvisi**
- **E. Notizie**

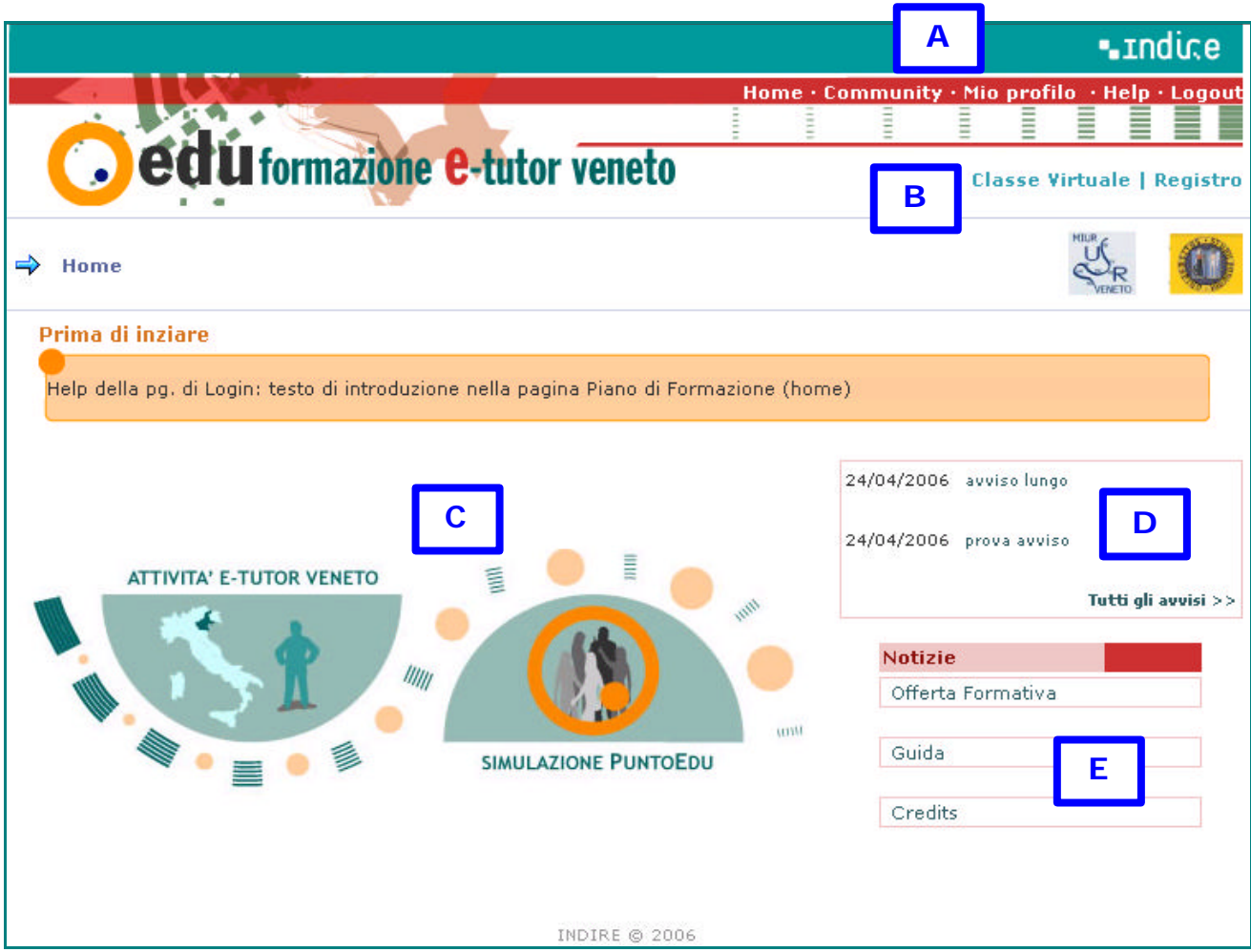

## **SEZIONE A – Menu di navigazione**

**COMMUNITY** 

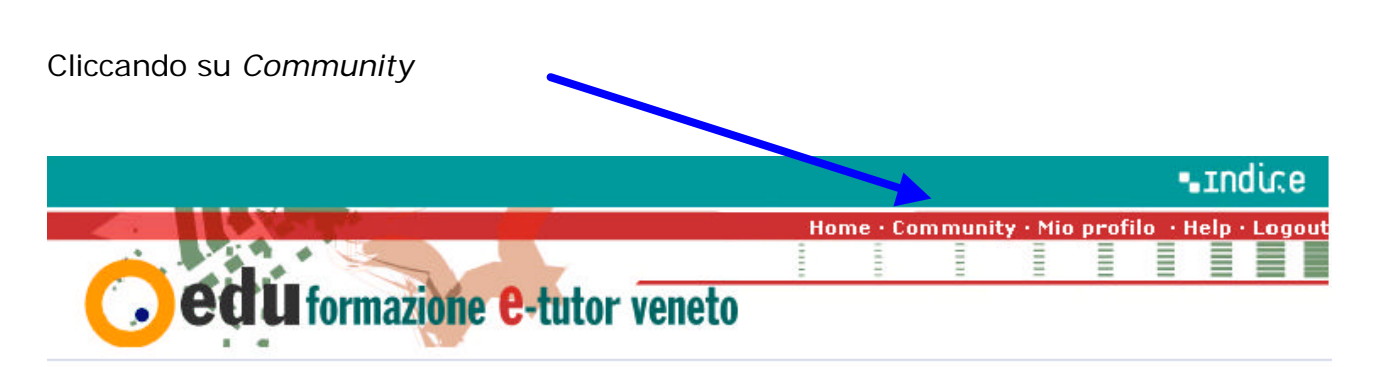

si accede ad uno spazio in cui si trovano vari forum: un forum di discussione generale dedicato alle comunicazioni organizzative; un forum di assistenza tecnica; un forum caffè a libera discussione e un forum di discussione dedicato ai tutor.

#### **MIO PROFILO**

Per verificare e/o cambiare i propri dati con cui si accede, si può cliccare su *Mio Profilo*

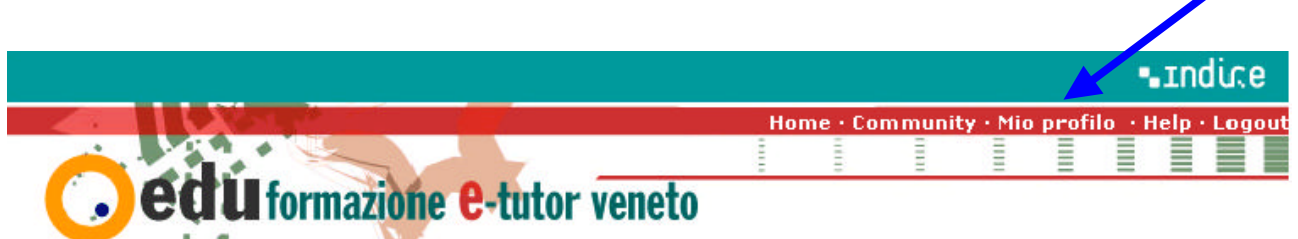

La pagina che appare è divisa in due aree:

- a) **USERNAME, PASSWORD, EMAIL**: dove è possibile cambiare il proprio *Username,* la propria *Password* e la propria *Email* cliccando su **Cambia**
- b) **NOME**, **COGNOME**, **DATA DI NASCITA e CODICE FISCALE**: dove è possibile verificare i propri dati

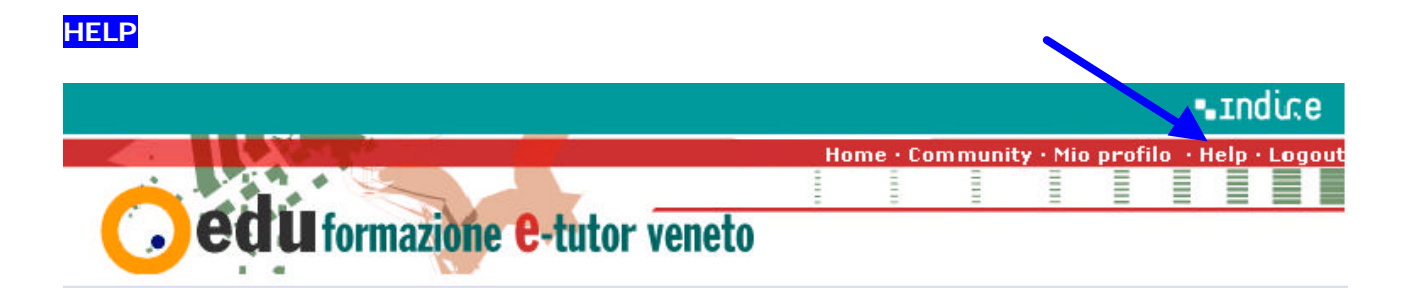

Help ti permette di comunicare con l'assistenza tecnica di Indire attraverso l'indirizzo e-mail: tutorveneto-help@indire.it

Prima di inviare l'E-mail ad Indire utilizza il forum di "Assistenza Tecnica" all'interno di Community (voce del menu). Ricordati che in entrambi i casi devi evidenziare tutti i dettagli sulle difficoltà incontrate e il tipo di software e hardware che stai utilizzando.

Altre risorse a tua disposizione sono:

- il tutor d'aula per le questioni didattiche e/o tecniche
- il direttore del proprio corso oppure l'Ufficio Scolastico Regionale per le questioni amministrative

### **LOGOUT**

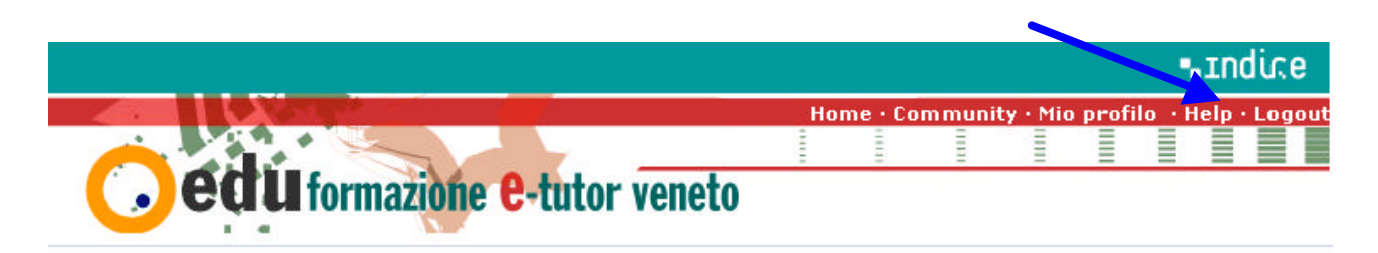

Cliccando sul tastino Logout si chiude la sessione di lavoro.

Questa operazione è consigliata, ai fini della sicurezza, in tutti gli ambienti dove vengono richiesti i dati di accesso con nome utente e password (ambienti di apprendimento, banca, webmail, banche dati,…).

# **SEZIONE B – Classe Virtuale – Registro**

### **CLASSE VIRTUALE**

Il corsista e l'e-tutor possono accedere alla classe cliccando su *Classe virtuale*.

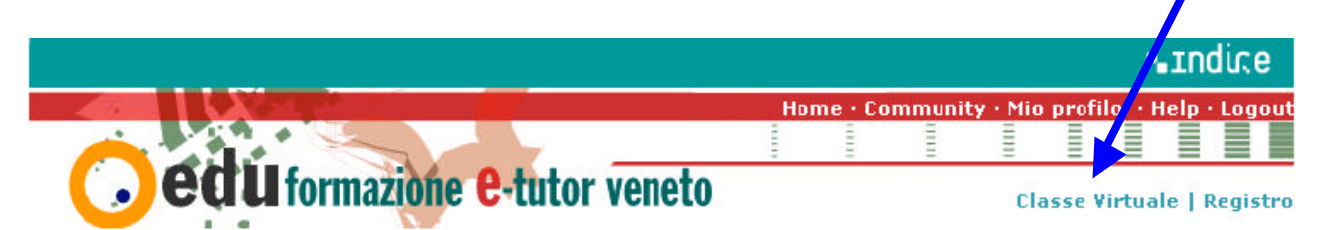

La classe virtuale è lo strumento di supporto didattico per discutere, approfondire e ampliare le attività iniziate durante gli incontri in presenza. Permette ai corsisti e all'etutor di interagire tra loro nel rapporto "uno a uno", "uno a molti", " molti a molti" e consente loro di condividere documenti ed elaborati.

Gli strumenti più importanti che si trovano nella classe virtuale sono:

- **1. il forum della classe, subito visibile appena si accede: zona 3**
- **2. la chat, accessibile dalla zona 4**

Il layout della classe virtuale è il seguente (naturalmente varia il numero dei thread)

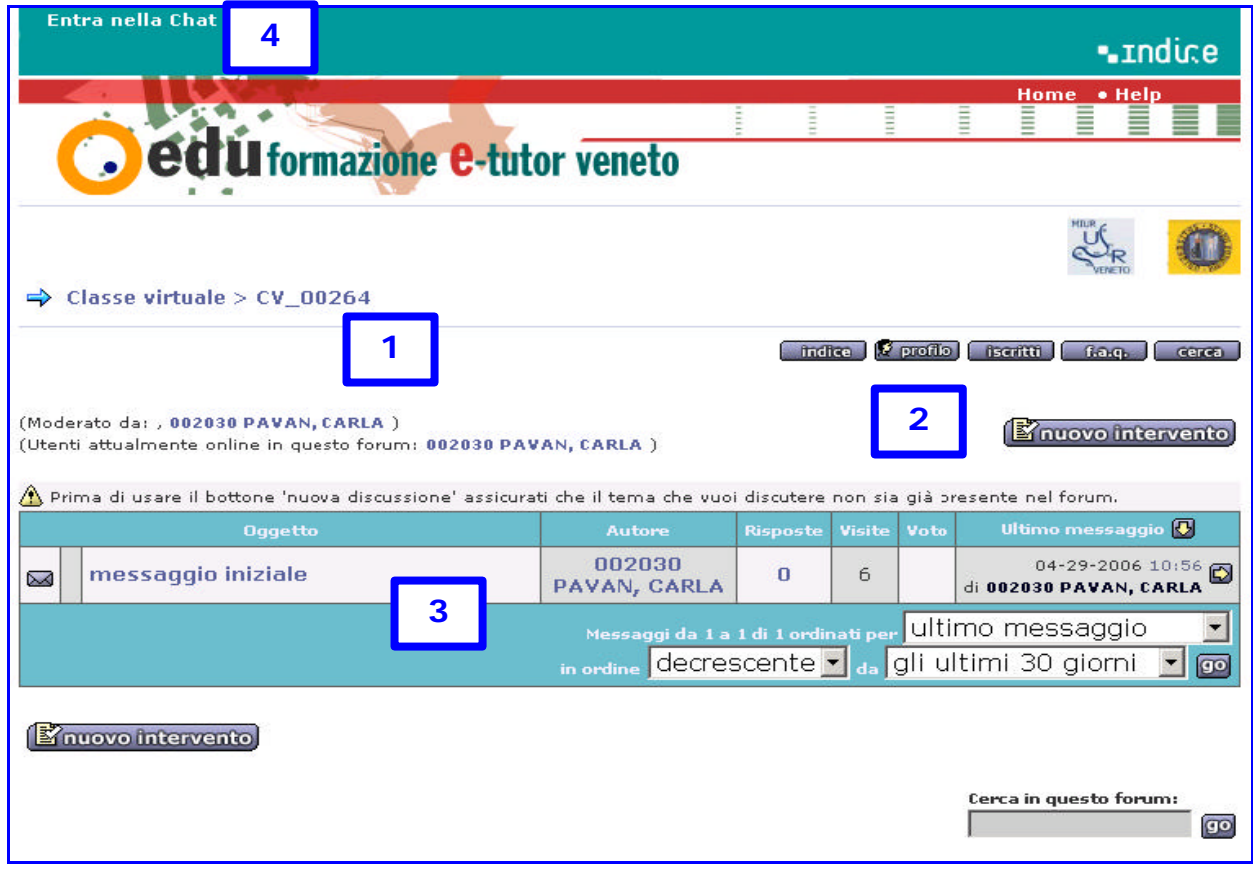

# **Zona 1**

La zona 1 è destinata alle informazioni di tipo amministrativo. Vengono riportati il **codice della classe** (parte amministrativa), il nome del **moderatore** e gli utenti della classe che in quel momento sono online.

# *Chi è il moderatore?*

Un Forum normalmente è controllato e supervisionato da un moderatore, che nel nostro caso coincide con il tutor del corso, ma i due ruoli possono essere assunti da persone diverse.

Il moderatore può editare, cancellare, modificare o bloccare l'invio di ciascun messaggio nel forum ed inoltre ha la funzione di aiutare i singoli utenti in caso di problemi o nel caso siano richieste delle informazioni.

I moderatori si incaricano del corretto funzionamento dei forum e sorvegliano affinché non vengano utilizzati termini o materiale volgari, offensivi o pornografici e che tutte le discussioni siano in tema con l'oggetto del forum in questione.

# **Zona 2**

Significato dei tasti presenti nella zona 2:

- "**nuovo intervento**" permette di creare un nuovo thread
- "**indice**" rimanda all'elenco di forum corrispondenti alle classi virtuali dell'etutor nel caso in cui stia gestendo più classi virtuali contemporaneamente
- **"profilo"** permette di modificare il proprio profilo e le opzioni degli interventi
- "**iscritti**" mostra la lista degli utenti iscritti nella classe
- "**f.a.q.**" Frequently Asked Questions –Domande ricorrenti
- "**cerca**" Puoi ricercare messaggi per autore, parole chiave, nell'argomento e nel titolo, per data e nel forum desiderato

# **Zona 3**

# **FORUM DI CLASSE**

Il forum è il luogo d'incontro virtuale dove la classe si ritrova per discutere problemi d'interesse comune.

Si tratta in sostanza di una bacheca elettronica, dove è possibile inviare un messaggio che tutti gli altri utenti leggeranno ed eventualmente commenteranno, dando vita a discussioni di ogni genere, sia su argomenti attinenti al lavoro di gruppo in fase di sviluppo, sia su argomenti generici di altra natura.

Come nel caso delle mailing list, si tratta di una modalità comunicativa asincrona, nel senso che i componenti della classe non sono obbligati a trovarsi contemporaneamente nello stesso luogo per poter comunicare, condizione che è invece imprescindibile nel caso, per esempio, della chat come vedremo dopo.

### *Come si gestiscono i messaggi del Forum?*

Con i menu a tendina presenti nella zona del forum è possibile organizzare l'ordine e i messaggi da visualizzare.

### *Come si interviene nel Forum?*

Si può creare una nuova discussione col tasto "nuovo intervento" oppure si può rispondere all'interno di una discussione col tasto "rispondi".

### *Cosa sono i tasti all'interno del messaggio*

- "**profilo**" permette di vedere il profilo di colui che ha scritto il messaggio
- "**cerca**" si cercano tutti messaggi dell'autore del messaggio che si sta leggendo
- "**edita**" si può modificare il messaggio (operazione permessa solo all'autore del messaggio o al moderatore e può dipendere dai diritti assegnati). Si può anche cancellare il messaggio a patto che sia la risposta ad una discussione e non una discussione
- "**quote**" in alternativa a "**rispondi**" se si vuole rispondere con citazione ovvero se si vuole rispondere ad un messaggio specifico o una parte di esso

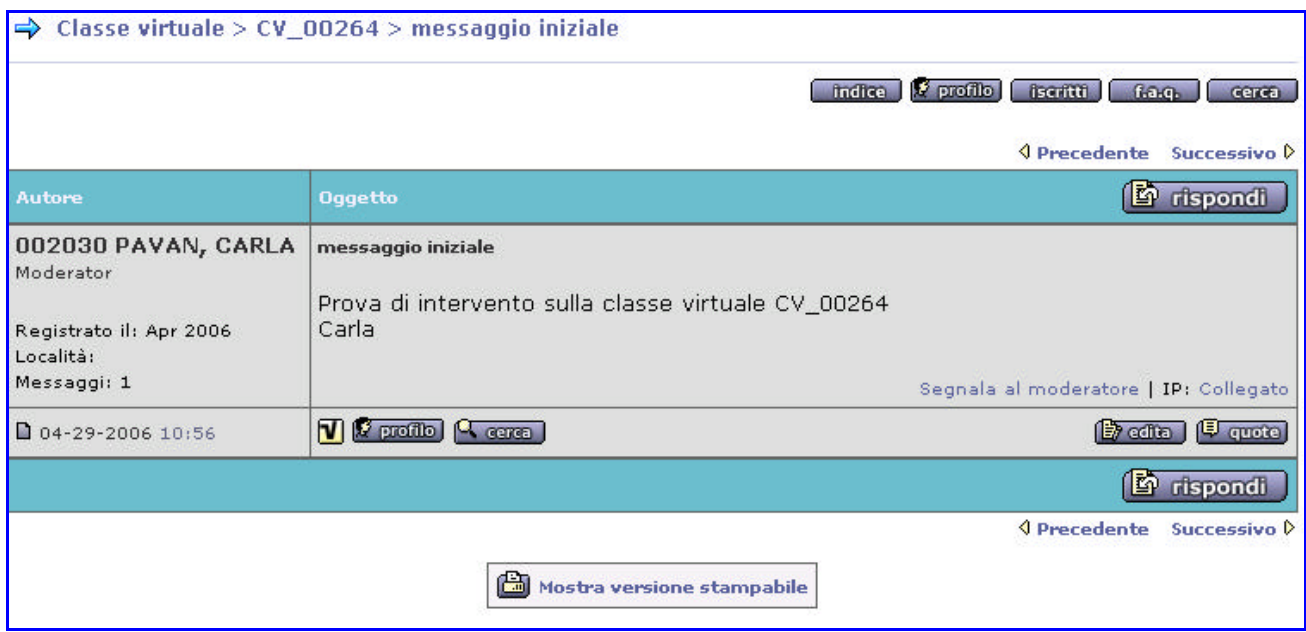

All'interno di una discussione, nella parte in basso, troviamo altre voci:

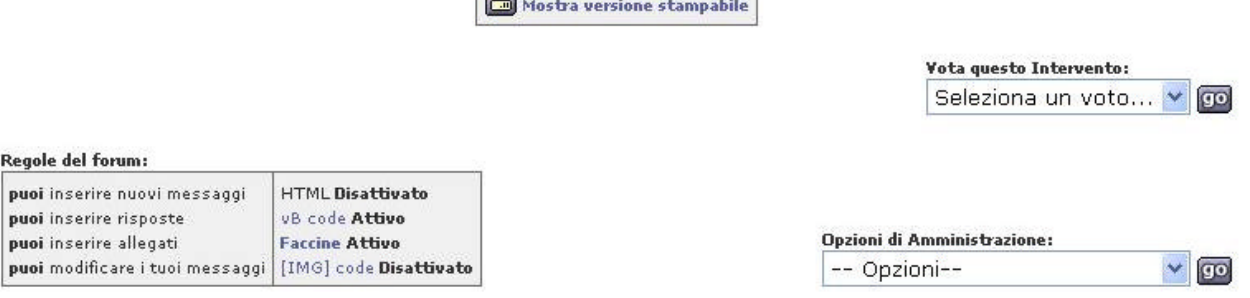

**APROVEMENT CONTROL** 

1- **Mostra versione stampabile** – permette di poter stampare le discussioni 2- **Vota questo intervento** – permette di dare un voto alla discussione

- 3- **Regole del forum** evidenzia alcune impostazioni attivate/disattivate, utili quando si inserisce una nuova discussione.
- 4- **Opzioni di amministrazione** permette al moderatore la gestione del forum come aprire/chiudere/spostare/cancellare/unire/dividere/… una discussione

### *File allegati al nostro messaggio*

Per allegare un file ad un nuovo messaggio si clicca sul bottone [Sfoglia] in fondo alla pagina di composizione del messaggio e si cerca nel proprio hard disk il file da allegare.

Non tutti i file si possono allegare, le estensioni permesse sono: gif jpg png txt zip bmp, doc rtf ppt.

In genere nei forum c'è un limite massimo per la dimensione dei file che si possono allegare. Tale valore potrebbe cambiare quindi attenersi al valore specificato nella piattaforma.

### *Faccine (smilies) che raffigurano gli stati d'animo*

Le 'Faccine' sono piccole immagini grafiche che possono essere usate per 'raffigurare' sensazioni o stati d'animo.

Alcune combinazioni di caratteri sono convertite automaticamente in faccine. Se si vogliono disabilitare le faccine mentre si sta scrivendo un messaggio, si può selezionare 'Disabilita Faccine' nella pagina d'inserimento. Questa opzione risulta utile quando non si vuole che la sequenza di caratteri sia tradotta in una faccina (ad esempio non vogliamo che il punto e virgola seguito dalla parentesi tonda chiusa sia tradotta in una faccina sorridente che fa l'occhiolino).

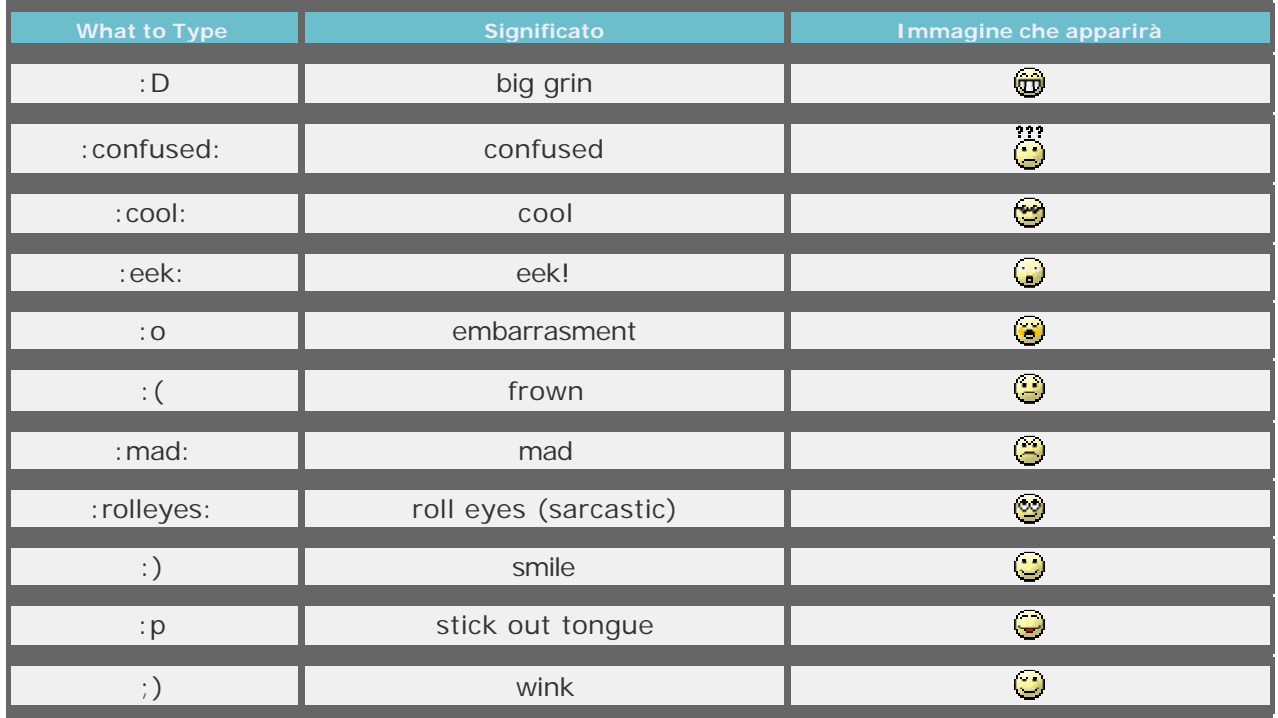

# Ecco una lista delle faccine (smilies) supportate:

### *Nuova Discussione con sondaggio*

Inserendo una nuova discussione si ha l'opzione di inserire un sondaggio: basta selezionare il checkbox in fondo alla pagina con la dicitura "*Si! Inserisci un sondaggio*" e scrivi il numero delle possibili risposte che vuoi includere.

Se clicchi sul pulsante 'Invia', sarai portato alla pagina di composizione del sondaggio, dove potrai specificare la domanda che intendi sottoporre e la serie di risposte che desideri includere.

Puoi anche voler specificare un periodo di tempo per il sondaggio, in modo da non consentire votazioni oltre il limite di tempo da te specificato.

Ecco un esempio di sondaggio: Come trovi questo ambiente? Mediocre – Sufficiente – Buono - Ottimo

Gli altri utenti potranno votare il sondaggio ed i risultati saranno mostrati all'interno del messaggio attraverso un diagramma a barre.

E' possibile effettuare una sola votazione per ogni sondaggio e non è possibile modificare a posteriori il proprio voto!

# **Zona 4**

### **LA CHAT**

Gli utenti della classe virtuale dispongono anche di questo strumento di comunicazione sincrona il cui utilizzo richiede, ovviamente, la presenza simultanea di più persone. Per accedere alla chat cliccare sul collegamento *Entra nella Chat* posto in alto sul lato sinistro della pagina (zona poco visibile).

Una volta entrati nella *chat,* sulla destra, si vedrà l'elenco delle persone che sono nella *chat room*. Cliccando su un nome, con i due bottoni in basso **El Privato Lugnora** è possibile parlare privatamente in una finestra separata con la persona che si seleziona, oppure ignorarla, cioè non leggere quanto scrive. Altri quattro bottoni servono per modificare l'aspetto di quanto viene scritto ( $B/I$ <sup>t</sup> Servono per: neretto, corsivo, colore del testo, smilies).

#### **REGISTRO**

L'E-Tutor dispone del *Registro*, uno strumento che gli permette di gestire la sua classe per le attività in presenza e online.

L'accesso al Registro è possibile cliccando sulla voce *Registro*

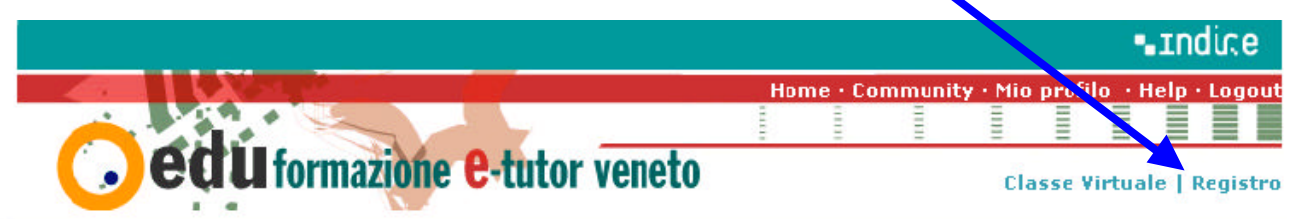

La nuova pagina propone il **Pannello di controllo tutor**,sul quale appare la lista delle classi associate all'E-tutor e dal quale è possibile **accedere al Registro** di ogni singola classe, cliccando sul nome della classe, o **creare una nuova classe**, utilizzando il pulsante *Nuova Classe*.

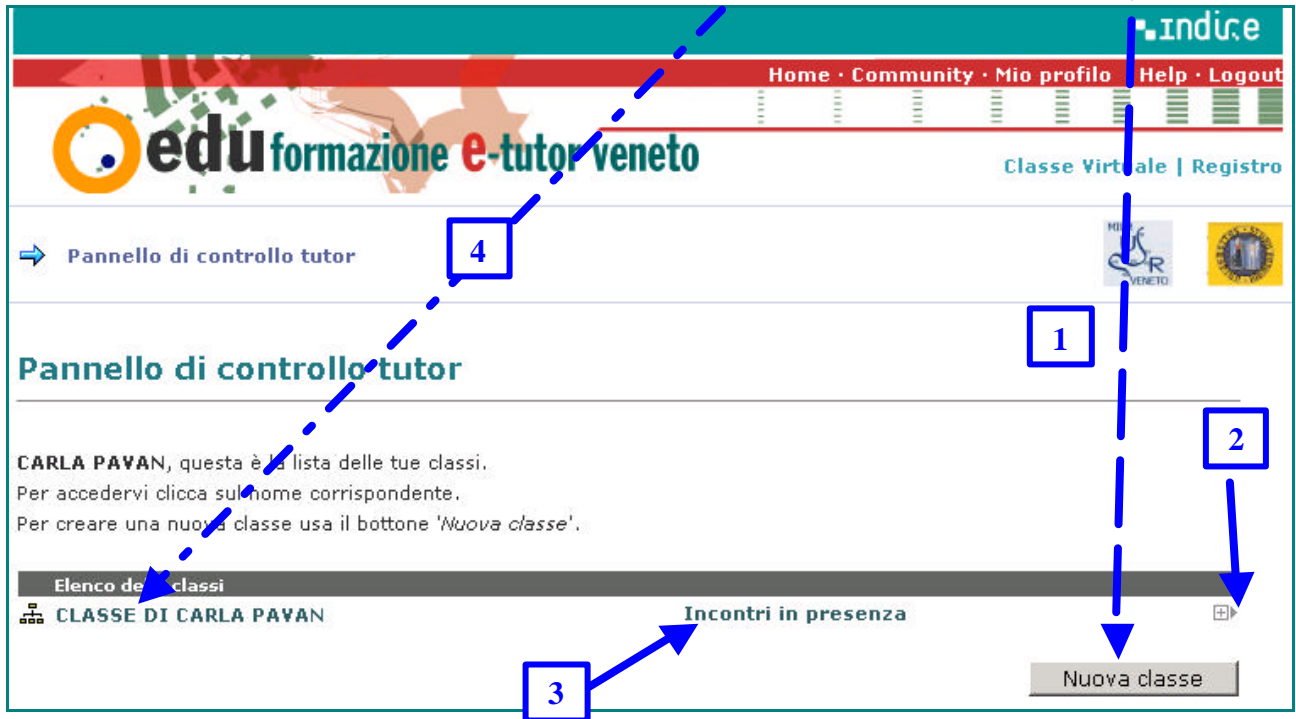

La pagina per la creazione di una nuova classe virtuale richiede la digitazione delle seguenti informazioni. La compilazione dei campi è abbastanza ovvia e non richiede ulteriori spiegazioni – vedi immagine successiva.

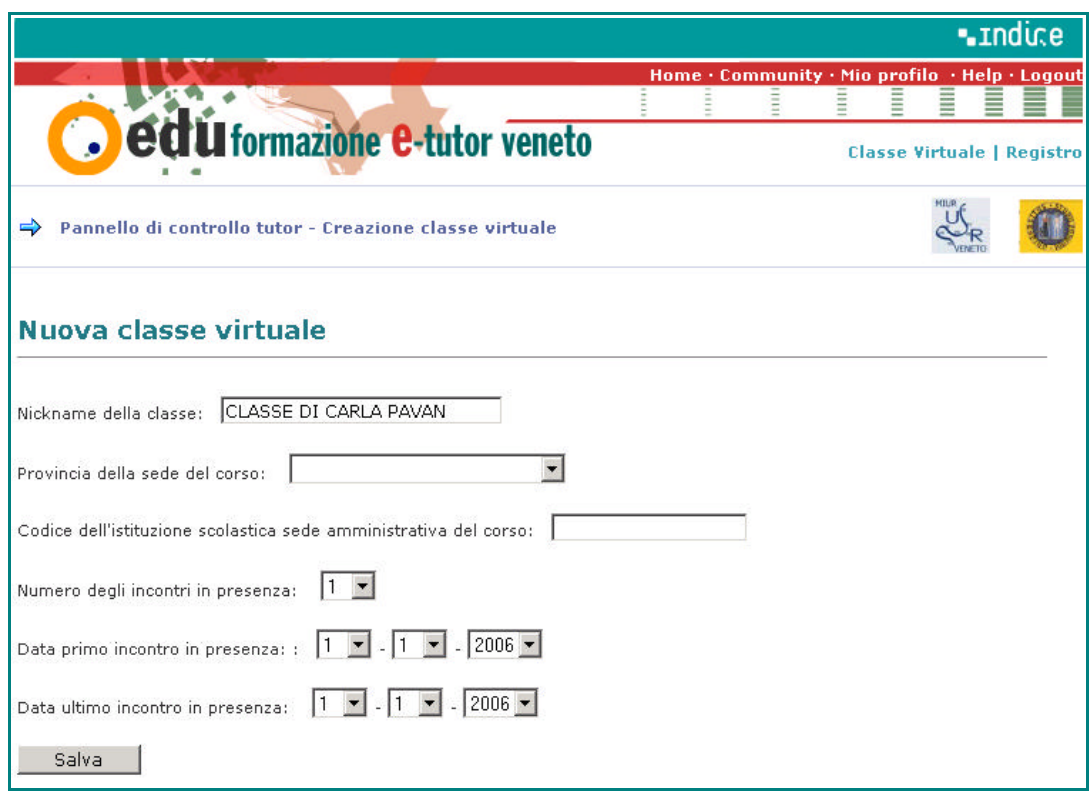

I dati inseriti sono modificabili dopo aver espanso *il Pannello controllo tutor* cliccando su  $\Box$  (vedi indicazione n. 2 pag. 10).

Cliccando su *Incontri in presenza*, indicazione n. 3 pag.10, l'E-tutor ha modo di registrare il **calendario degli incontri in presenza**. Dopo aver selezionato la nuova data premere "invia i dati" per aggiornare il pannello.

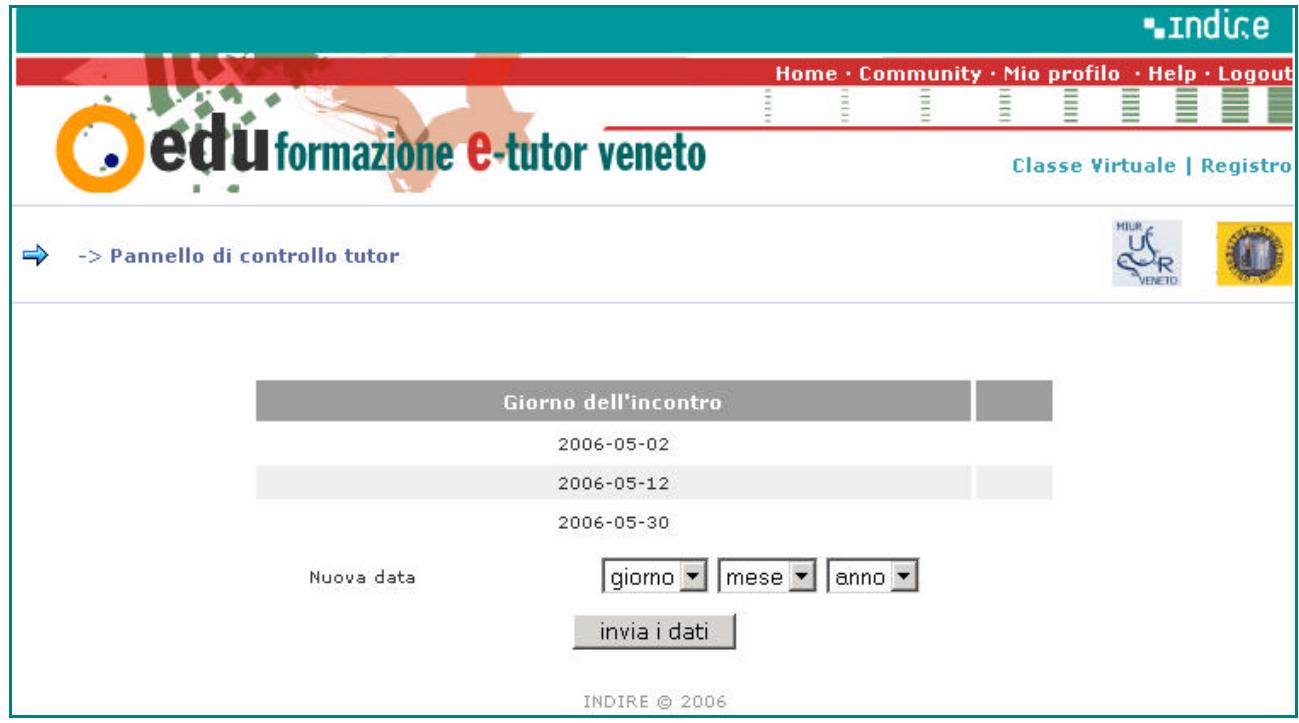

Cliccando sulla classe specifica (*vd. indicazione n. 4 pag. 10*), si ha l'elenco dei corsisti appartenenti alla classe.

All'interno della classe selezionata, L'E-tutor può:

- 1. associare un nuovo corsista alla classe, utilizzando il pulsante *Nuovo corsista*
- 2. visualizzare i dati di un corsista ed eventualmente cancellare il corsista dalla classe
- 3. aggiornare le ore svolte in presenza dal corsista
- 4. stampare l'attestato di partecipazione

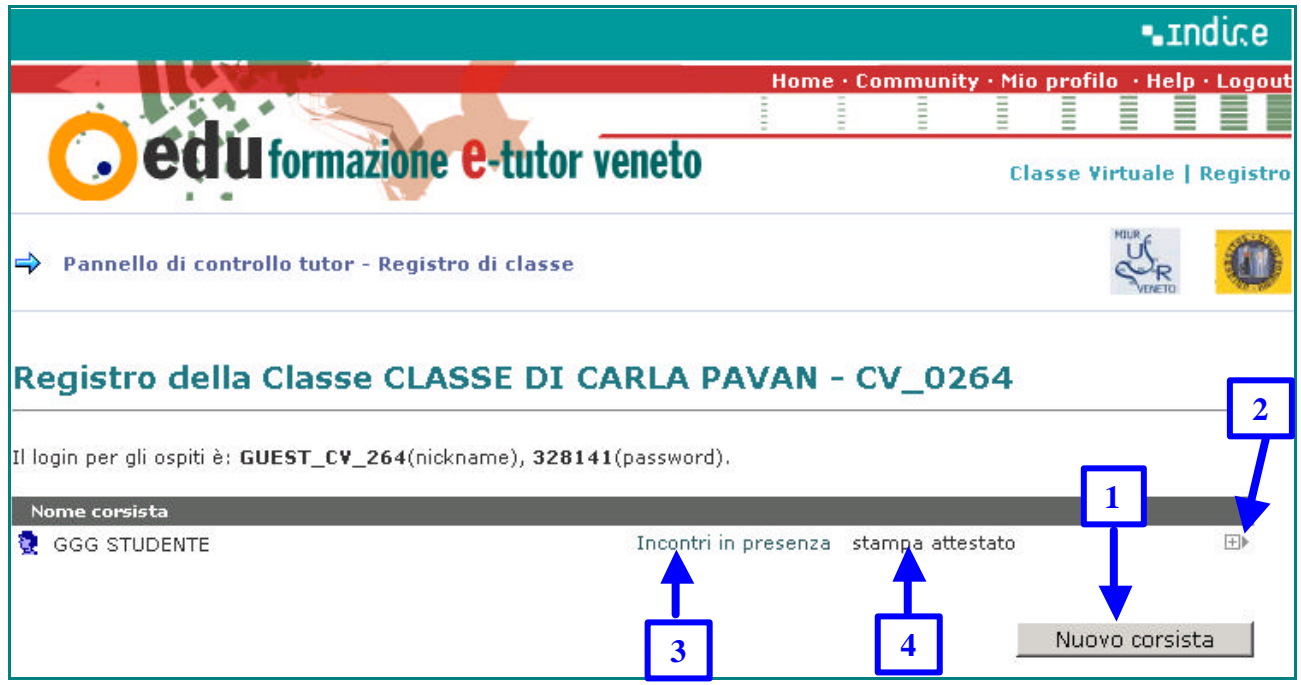

# **SEZIONE C – Area 1 e Area 2**

PuntoEdu Veneto contiene due aree distinte: l'area "**Attività E-tutor Veneto**" (area 1) dedicata alle attività di apprendimento che compongono il percorso di formazione e alla validazione dei crediti; l'area "**Simulazione PuntoEdu**" (area 2) è una semplice vetrina di esempi di Punto Edu Europa.

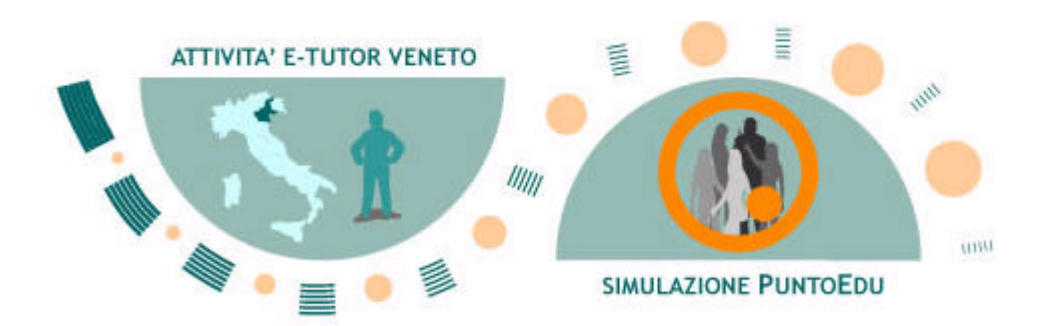

**Orientamento:** Le attività del corso e le risorse corrispondenti sono organizzate in collezioni coerenti riunite in **Obiettivi**. I Materiali introduttivi, la Sitografia e la Bibliografia indicati nel Pod "**Approfondimenti**" sono trasversali a tutte le attività.

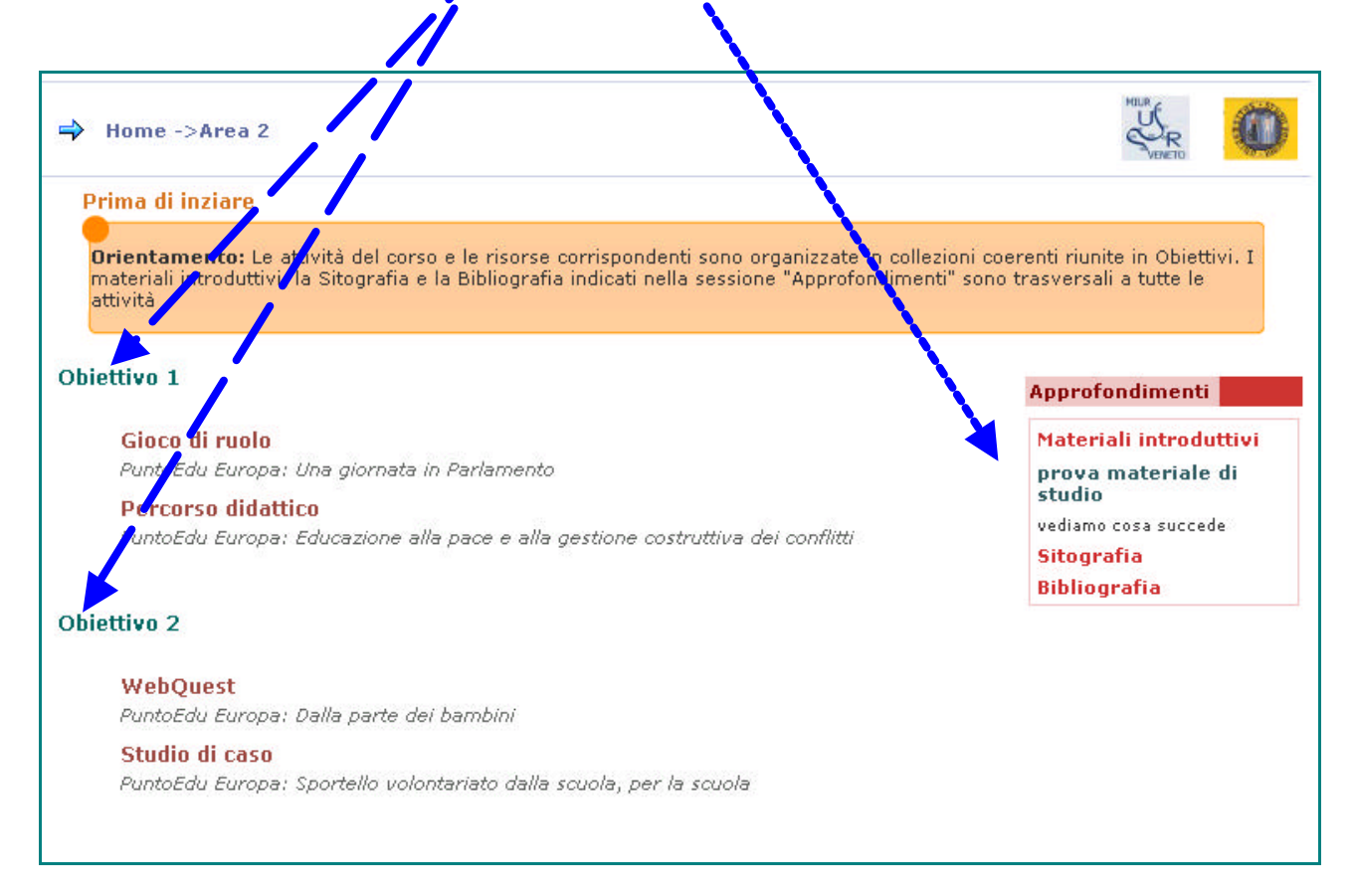

Ogni attività, sia che faccia parte dell'Area1 o dell'Area2, conduce ad un'impostazione grafica strutturalmente simile, con un'area centrale dove è possibile approfondire l'obiettivo in fase di studio.

Tale area centrale è corredata da **risorse online** a sinistra (metodologie, strumenti laboratoriali ed esempi attinti in rete), **da materiali di studio** a destra (preceduti da una presentazione e si possono scaricare per una comoda lettura off-line) e da un **pulsante** per inviare **l'elaborato** prodotto durante l'attività ai fini della certificazione finale (qest'ultimo caso fa riferimento solo all'area 1).

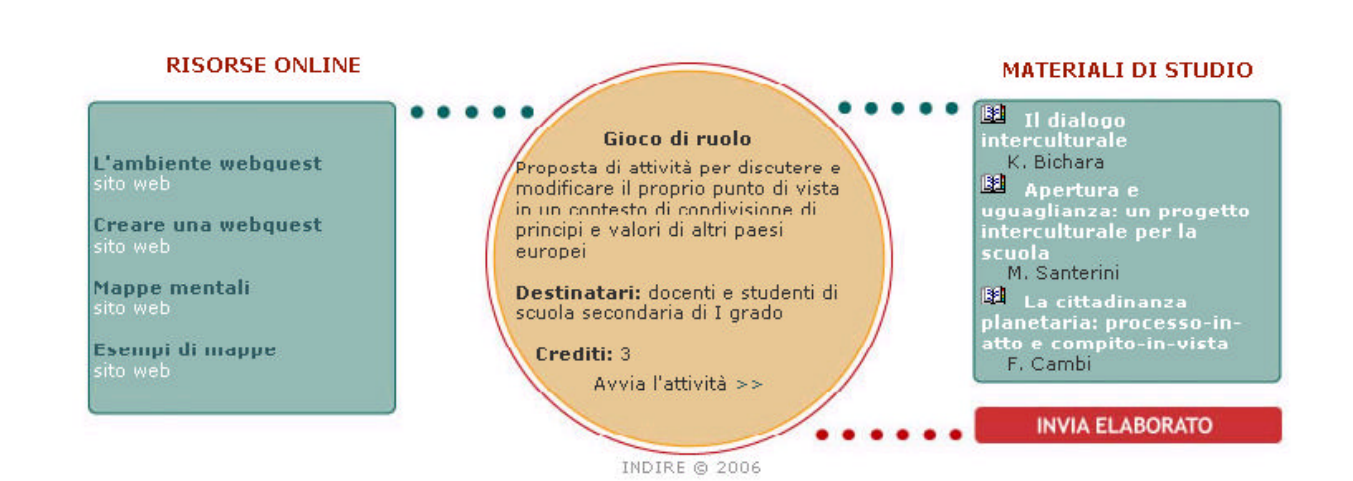

Salvatore Amato, Barbara Bevilacqua, Maria Teresa Caiazzo, Carla Pavan: Gruppo 1 14

# **SEZIONE D - Avvisi**

E' l'area dove si possono trovare messaggi di benvenuto, notizie di particolare interesse o comunicazioni urgenti.

## **SEZIONE E - Notizie**

### **Offerta Formativa**

Contiene l'offerta formativa del corso in oggetto: il titolo e il programma del corso. L'elaborato contenuto al suo interno è stato sviluppato da un gruppo di lavoro (gruppo 8) degli E-tutor della Fase 1.

### **Guida**

Contiene la presente guida in formato pdf ed una presentazione in formato ppt per l'Etutor. Tale materiale è stato sviluppato dal gruppo di lavoro (gruppo 1) degli E-Tutor della Fase 1.

## **Credits**

La squadra dei progettisti: elenco degli esperti UNIPD ed elenco dei corsisti della prima fase, che collaborano attivamente per la produzione delle risorse.

I crediti non corrispondono a diritti autorali. Tutti i materiali sono Open se utilizzati per la formazione.

# **ED ORA PROVA TU**

### **Sulla falsa riga di …**

### **1. Per accedere alla piattaforma**

- avviare il browser del proprio computer
- collegarsi al sito: http://sviluppo.indire.it/tutorveneto/
- compilare i campi previsti:
	- o inserire Username (codice fiscale)
	- o inserire la password fornita dal sistema
	- o Cliccare su Login

### **2. Per cambiare i tuoi dati dalla Home Page**

Dopo aver effettuato il *Login*, clicca sul link Mio profilo posto in alto a destra, sulla barra rossa e accedi alla scheda dei tuoi dati:

*a.cambia lo Username sostituendo al codice fiscale il tuo "nomecognome" (minuscolo e tutto attaccato)*

**Nella sezione "**Mio profilo**"**

- o clicca sul pulsante **cambia** in corrispondenza del nome utente e CF
- o compila il form "**Modifica il tuo Username**" con i dati richiesti
- o clicca sul pulsante **MODIFICA**
- *b. Seguendo lo stesso procedimento, sostituisci l'indirizzo e-mail con un indirizzo di posta elettronica alternativo.*

#### **3. Per cambiare i tuoi dati o aggiungere dati dalla Classe virtuale:**

- *a. cambia il tuo indirizzo e-mail*
- o Nella Home Page clicca sul link in alto a destra, **"Classe Virtuale",** posto sotto la barra rossa
- o entrato nella pagina della tua **"Classe virtuale" (Classe virtuale > CV 00272**), clicca sul pulsante **per accedere al Pannello di Controllo.**
- o Clicca sul link **Modifica Profilo** e accedi alla scheda dei tuoi dati
- o Sostituisci l'indirizzo e-mail e compila il form che desideri condividere con gli altri utenti della tua classe
- o al termine, per confermare le modifiche apportate al tuo profilo, clicca sul pulsante **Invia Modifica**
- *b. Inserisci un avatar personale*
- o Nella Home Page clicca sul link in alto a destra, **"Classe Virtuale",** posto sotto la barra rossa
- o entrato nella pagina della tua **"Classe virtuale" (Classe virtuale > CV\_00272),** clicca sul pulsante per accedere al **Pannello di Controllo.**
- o Clicca sul link **Modifica Opzioni** e accedi alla scheda delle scelta opzioni divisa in tre sezioni.
- o Nell'ultima sezione dedicata agli avatar, carica un avatar dal tuo computer cliccando sul pulsante **sfoglia**
- o seleziona l'avatar personale che vuoi inserire, attenendoti alle misure indicate, e clicca due volte per caricarlo nella pagina
- o per confermare l'inserimento, clicca sul pulsante **Invia Modifica**
- **4. Prima dell'inizio del corso in presenza, entra nel forum della classe virtuale (***vedi manuale alla Sezione 2 - Zona 3***) e inserisci un messaggio di benvenuto.**
- **5. Al termine del primo incontro in presenza entra nel forum della classe virtuale seguendo la procedura illustrata nel manuale (Sezione 2), fai una sintesi della lezione introduttiva:**
	- Gli obiettivi generali del corso
	- La struttura del corso
	- Il calendario delle diverse attività
	- La frequenza minima che permette l'acquisizione di crediti
	- La funzione del tutor

e dai la disponibilità per eventuali chiarimenti via e-mail.

#### **… ora prova tu**

- Rileggendo il messaggio ti sei accorto di non averlo firmato. Poiché è buona norma firmare i messaggi, modificalo apponendo il tuo nome accompagnato da una faccina sorridente.

- Non comprendi bene l'utilizzo del forum: prova a leggere le FAQ, le risposte alle domande più frequenti. Ti potrebbero essere d'aiuto!

- Inserisci una nuova discussione nel forum della tua classe virtuale per presentare il programma della primo incontro in presenza. Siccome il contenuto del messaggio è importante inserisci come icona il "punto esclamativo". È bene allegare al messaggio un file del programma stesso, per consentire ai corsisti di effettuarne il download e la stampa.

- Per comodità inserisci la tua firma nel profilo a disposizione nella tua classe virtuale: ti eviterà la "fatica" di digitarla ogni volta che farai un intervento nel forum.

- È simpatico anche inserire un "avatar" che permetterà ai corsisti di individuare facilmente i tuoi interventi tra i tanti che compariranno nel forum.

- I tuoi corsisti non riescono ad inviare gli elaborati delle attività svolte. La piattaforma restituisce sempre un messaggio di errore. Nella "Community" è stato aperto un thread che fornisce assistenza tecnica: prova a leggere gli interventi potresti trovare la soluzione.

- Nella "Community" non si parla del tuo problema. Poni il quesito nel Forum dell'assistenza tecnica e se vuoi contatta l'help di Indire spiegando bene la questione. Riceverai in breve tempo utili informazioni a riguardo. Metti la soluzione del problema nel forum dei problemi tecnici. Hai arricchito così la casistica dei problemi risolti.

- Per dare rilievo a una frase/parola del tuo messaggio, prova a modificarne l'aspetto grafico utilizzando i tags posti al di sopra del riquadro. Specifiche indicazioni sull'uso dei codici, da utilizzare per la personalizzazione del formato del testo, sono reperibili attraverso la funzione "help" riportata accanto alla voce "vB code".

- Prima dell'invio del messaggio, verificane la grafica attraverso la funzione "anteprima del messaggio", poi ingrandisci le dimensioni del carattere e cambia il colore del testo da evidenziare.

- Devi rimettere in ordine i messaggi inviati dai corsisti alla classe virtuale e raggrupparli per argomento: prova a unire due interventi che si integrano, ma che si trovano in due thread diversi, utilizzando la funzione "Unisci interventi" posta nel menu a tendina "Opzioni di Amministrazione" che compare in basso a destra dello schermo di un thread (filo) di discussione. Dovresti far confluire il secondo thread nel primo. Per fare ciò è necessario entrare nel primo thread, copiare l'indirizzo che compare nella barra di navigazione, tornare indietro per entrare nel secondo thread e selezionare la funzione "Unisci Interventi" dal menù a tendina "Opzioni di Amministrazione". Per completare l'unione, segui le indicazioni presenti nella nuova schermata.

- Devi condividere in un altro thread della tua classe virtuale un elenco di siti interessanti: prova a metterli in condivisione usando la funzione "Sposta / Copia Intervento" dal medesimo menu a tendina "Opzioni di Amministrazione"

- Ti accorgi che per errore è stato inviato un messaggio non pertinente con l'argomento del filo e che non ha quindi generato una catena di messaggi all'interno dello stesso thread di discussione. Prova a cestinare questo singolo intervento, selezionando la funzione "Sposta / Copia Intervento" dal menù a tendina "Opzioni di Amministrazione", poi clicca su "go" e segui le istruzioni

- Vuoi creare una nuova discussione con sondaggio: seleziona il checkbox in fondo ala pagina con la dicitura "Si! Inserisci un sondaggio", segui le indicazioni che ti vengono fornite e fai il seguente sondaggio:

Come trovi questo ambiente?

Mediocre – Sufficiente – Buono - Ottimo

Nel messaggio invita i tuoi corsisti a votare il sondaggio.

I risultati saranno mostrati all'interno del messaggio attraverso un diagramma a barre.

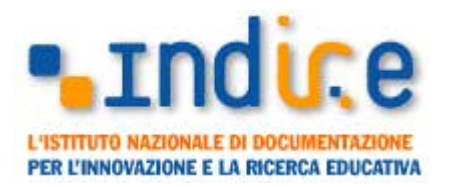

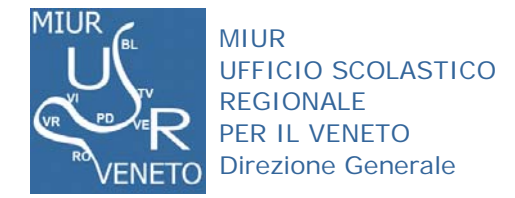

*(\* scansione ocr di documento originale)* 

# PROTOCOLLO D'INTESA SULLA FORMAZIONE DEGLI E-TUTOR PER LA FORMAZIONE INTEGRATA

TRA

L'istituto Nazionale di Documentazione per l'Innovazione e la Ricerca Educativa, , di seguito denominato "Indire", con sede in Firenze, via Buonarroti, n. 10, codice fiscale 80030350484 / Partita IVA 03536420486, rappresentato dal Direttore dr. Giovanni Biondi, nato a Tavarnelle Val di Pesa il 27 settembre 1951,

E

L' Ufficio Scolastico Regionale per il Veneto, d'ora in avanti denominato USR, con sede in Venezia, Riva de Biasio Santa Croce 1299 codice fiscale 80015150271, rappresentato dal Direttore Generale Dott.ssa Carmela Palumbo nata a Avellino il 03.07.1961

### **PREMESSO**

CHE la legge del 28 marzo 2003, n. 53 di "Delega al Governo per la definizione delle norme generali sull'istruzione e dei livelli essenziali delle prestazioni in materia di istruzione e di 'formazione professionale", con particolare riferimento all'art. 5, individua strutture didattiche di ateneo o d'interateneo al fine di promuovere "centri di eccellenza per la formazione permanente degli insegnanti" e al fine di curare "anche la formazione in servizio degli insegnanti interessati ad assumere funzioni di supporto, di tutorato e di coordinamento dell'attività educativa, didattica e gestionale delle istituzioni scolastiche e formative";

CHE la Direttiva Ministeriale n. 45 del 4 aprile 2005 individua come obiettivi formativi assunti come prioritari per l'anno scolastico 2005- 2006 la formazione dei docenti;

CHE la citata Direttiva Ministeriale, in premessa, evidenzia l'importanza che riveste l'attività di formazione in servizio per l'incremento e il miglioramento continuo delle competenze professionali del personale docente, educativo ed A.T.A., soprattutto in relazione ai processi di riforma in atto;

CHE l'art 7 del Decreto Legislativo n. 227 del 17.10.2005 individua, tra gli altri, l'Indire come quale Istituto preposto alla formazione degli insegnanti interessati ad assumere funzioni di supporto, di tutorato e di coordinamento dell'attività educativa; CHE nell'ambito del progetto "Autoformazione degli e-tutor di Punto Edu" l'Indire gestisce, amministra e coordina l'estensione del progetto in ambito nazionale;

CHE nell'attuale fase di progressivo consolidamento dell'autonomia didattica, organizzativa e di ricerca e della complessiva innovazione del sistema scolastico e formativo, l'aggiornamento e la formazione in servizio del personale docente, educativo ed A.T.A. rappresentano un supporto e una risorsa insostituibile per elevare la qualità dell'offerta educativa;

LE PARTI CONVENGONO QUANTO SEGUE Art. 1. Individuazione e valore delle premesse

Le premesse costituiscono parte integrante del presente Protocollo d'Intesa. Art. 2. Contenuto

Le parti si impegnano a realizzare un progetto di formazione degli etutor per l'elearning integrato, i quali a loro volta in accordo con l'Università di Padova - Facoltà di Scienze della Formazione, dovranno formare i loro colleghi provenienti dalle singole scuole, mantenendo un rapporto di supervisione e di counselling da parte degli esperti universitari.

Art. 3. Impegni dei contraenti

L'Indire si impegna a mettere a disposizione dell'USR, il laboratorio collaborativo "Edulab" finalizzato alla produzione di oggetti didattici, nonché uno spazio appositamente dedicato all'interno della piattaforma PuntoEdu.

L'Indire mette altresì a disposizione in forma gratuita la tecnologia e gli strumenti presenti nei laboratori collaborativi (Edulab) e nella piattaforma PuntoEdu.

L'USR Veneto applicherà le proprie metodologie, adoperando l'architettura informatica e gli strumenti messi a disposizione dalla piattaforma Indire per la formazione dei etutor della regione Veneto, formazione che si articolerà in due fasi così come specificatamente indicato nel protocollo tra 1'USR Veneto e l'Università agli Studi di Padova stipulato in. data 6.03.06.

L'Indire si impegna a rendere accessibile l'area collaborativa "Edulab" e l'amministrazione di PuntoEdu a decorrere dal 15 marzo 2006.

#### Art. 4. Durata

Il presente Protocollo di intesa ha decorrenza dalla data di sottoscrizione da parte dei contraenti e si concluderà il 31.07.2006.

#### Art. 5. Responsabili

Le attività oggetto del presente Accordo saranno svolte in maniera congiunta dall'Indice e dall' USR per il Veneto.

L'Indire individua come responsabile scientifico dell'attività in oggetto il prof Massimo Faggioli, 1'USR nomina come responsabile scientifico dell'attività il dirigente tecnico dott. Dino Cristanini.

#### Art. 6. Utilizzo di attrezzature

L'Indire è sollevato da ogni responsabilità per gli eventuali danni che dovessero derivare al personale dell' USR e della Facoltà impiegati nelle attività in oggetto, a meno che tali danni non siano riconducibili a una condotta colpevole dello stesso Indire. Art. 8. Risoluzione delle controversie

Ogni eventuale controversia relativa all'interpretazione del presente Protocollo d'intesa sarà risolta mediante giudizio di una terna arbitrale con sede in Firenze, composta da un arbitro nominato da ciascuna parte e il terzo di comune accordo dai primi due arbitri, che giudicherà secondo diritto (Regolamento Arbitrale nazionale della Camera Arbitrale presso la Camera di Commercio di Firenze).

**IL DIRETTORE** IL DIRETTORE GENERALE dell'Indire dell'Ufficio Scolastico Regionale per il Veneto Dott.ssa Carmela Palombo

ĝ.

Firenze, 8 Marzo 2006

PROT. N. 2252/ $c12|F2|H31$